# Overdrive Library eBooks for Black & White Nooks

This handout is for Black & White Nooks without access to Apps (Note: if you can install Apps, see the Mobile Devices handout instead.)

You will need to check out library eBooks on a computer, then download the book to that computer and transfer it to your B&W Nook with a USB cord.

- 1. You will need a computer with Web access. It can be a desktop or laptop.
- 2. You will need to download Adobe Digital Editions to your computer, then Authorize it and your Nook with an Adobe ID. Instructions on how to do this are in the box below.

#### How to Install Adobe Digital Editions to your computer

You will need software called Adobe Digital Editions in order to transfer eBooks to your B&W Nook eReader. You will only need to set this up ONCE, then you can do the download and transfer as many times as you want.

#### SETUP: Install software and authorize your computer & Nook

Download and install the Adobe Digital Editions software onto your computer from <a href="http://www.adobe.com/products/digitaleditions/">http://www.adobe.com/products/digitaleditions/</a>

- i. Open Adobe Digital Editions (ADE). It will prompt you to create an Adobe ID account or to login to your existing account.
  - a) Choose <u>Create an Adobe ID</u> (this is an account that will be used to verify that you have the right to open the books you check out.)
  - b) That brings you to the Adobe website; click Create an Adobe ID again.
  - c) <u>Fill in the Adobe ID information</u>: your email address, create yourself a password (you will need to remember it next year, but not frequently!) and where you live.
  - d) **UNCHECK** any boxes that ask if you want to receive updates by email.
  - e) **Submit the application.** If it is accepted, return to Adobe Digital Editions.
- ii. Under the Help menu, choose Authorize your computer. (If it is greyed out, your computer is already authorized.) Enter your email and Adobe ID password.
- iii. Attach your Nook to your computer with the USB cord while ADE is open. ADE will prompt you to authorize your Nook the first time you

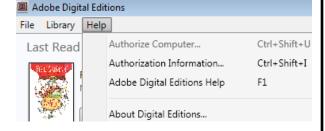

use it (click through the prompts). This associates your nook with your Adobe ID. Only devices associated with this Adobe ID will be able to use your books (if you have more than one device in your household, you can authorize up to 5 devices with one Adobe ID).

Once this is all set up, you are ready to check out books and transfer them to your nook!

3. Go to the Digital Catalog for the Onondaga County Public Libraries.

There are many ways to get there, including going to our regular catalog and then clicking on Ebooks & More. The direct address for our Digital Catalog is: onlib.lib.overdrive.com

Search for a title or author in the Quick Search Box « Return to Library ONONDAGA COUNTY PUBLIC LIBRARY Q Search... Account Help Advanced Search Audiobooks All Fiction All Fiction Ballet Cartoons & Children's New eBooks Animation Fiction All Nonfiction All Nonfiction Chamber Music New Audiobooks Children's Comedy Biography & Children's Biography & Nonfiction Autobiography Autobiography Music Documentary Recently Teen Fiction Returned Business & Business & Choral Feature Film Most Popular Careers Careers **Teen Nonfiction** View more... View more... Titles View more... View more... View more... All Collections

Or on the Search screen, touch or click the words "Advanced Search"

### There are several advantages to using Advanced Search.

You can avoid mixing Audiobooks and eBooks in your results with Format.

You can search for an author's name specifically in the Creator field of the record.

You can browse for a specific category of book under Subjects -

For example: Mystery, Biography, Thriller, History, Historical Fiction...

| Advanced Search                                               |                                                          |          |   |                                                                                                    |
|---------------------------------------------------------------|----------------------------------------------------------|----------|---|----------------------------------------------------------------------------------------------------|
| Title:                                                        |                                                          |          |   |                                                                                                    |
| Creator: Keyword: ISBN: Format: Language: Publisher: Subject: | All formats  All languages  All publishers  All subjects |          |   | Set Format to All eBooks (most formats work except Kindle, but there are very few books under the other categories.)  Audiobooks: If your Nook has sound, the OMC can                     |
| Awards:                                                       | All awards                                               | v        | _ | play All Audiobooks.                                                                                                    |
| Date added to site:  Results per page:  Display:  Search      | © Library Collection C Available Now C Additional Titles | <u> </u> |   | Check this box if you don't want to see books that are already checked out by others; don't check it if you want to see everything so you can place holds on those that aren't available. |

Find a book that you want to borrow. Look to see if it says "Borrow" or "Place a Hold".

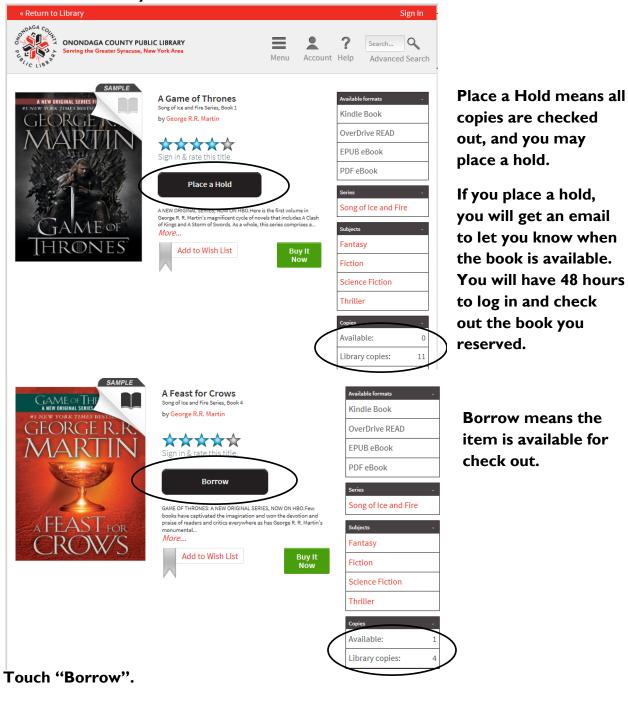

If you have not logged in yet, you will be asked to log into the library catalog using your <u>Library Barcode</u> and <u>PIN</u> (your PIN is a 4 digit number you set up that acts as a password for your card). You will be checking out the item for whatever your default is set to, usually 14 days.

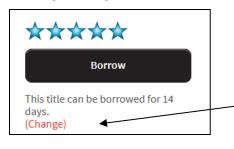

If you are already logged in, you can change how long your loan will be; 7, 14, or 21 days.

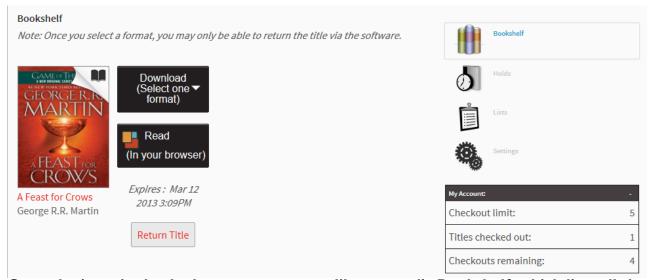

Once the item is checked out, you see your library card's Bookshelf, which lists all the books you currently have checked out on your library card. On the right you see an update of your checkout limit. Note that this does not mean the books have been transferred to your computer or your Nook!

#### Choose one of the formats to download to your Nook.

#### Bookshelf

Note: Once you select a format, you may only be able to return the title via the software.

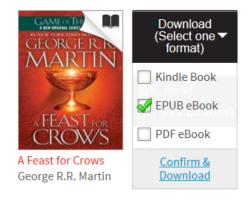

EPUB works best for Nooks, but PDF works too.
(Avoid the Kindle format.)

When you click Confirm & Download, the book will be downloaded to whatever computer you are on. Open the book file (a .acsm file) in Adobe Digital Editions.

On some Windows computers, you will see a message at the bottom of your screen similar to this. Choose Save, then Open Folder to Show File.

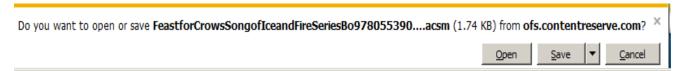

On other Windows computers, you may see a box appear on the bottom left of your window showing the file name.

On a Mac computer, you will need to open your Downloads window.

Open the file, usually by Double-clicking on it.

## If the computer does not immediately open the book using Adobe Digital Editions (ADE), go into ADE and click on the File menu.

- I. Choose Add to Library.
- 2. Browse to find the book on your computer.
- 3. Once you locate the file, double-click it.

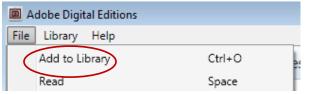

When ADE first opens an ebook, you are in Reading View.

Click on the <u>Library button</u> within ADE.

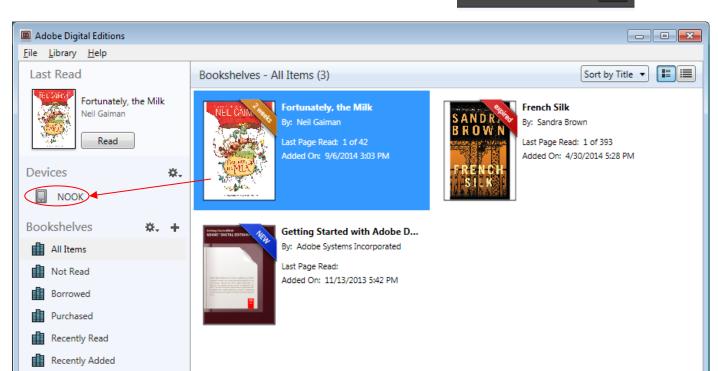

- 1. Connect your Nook to the computer with its USB cord. If a box pops up asking "What should I do with this device?" close that window. Your Nook should show up in your list of Devices as shown above.
- 2. Drag the cover of your book to the "Nook" icon. A progress bar will show the transfer.
- 3. On your Nook, <u>look for the books under My Library</u>. If they are not there, open <u>My Files</u>, then open the <u>Digital Editions</u> folder. Your books should be there.
- 4. The title will show as available for the period of time specified by your loan.

You can Reset the default length of your loans. Everyone starts with the loans set to 14 days (2 weeks). You can reset it using the Settings in your library card's Account.

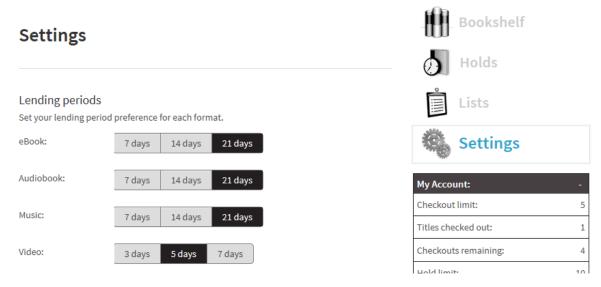

If you change your lending period, scroll down & click Save before you leave this page.

When the checkout expires on the item's due date, the file will still show on your Nook and your computer, but you will not be able to open the book without checking it out and downloading again. You can use ADE to delete books from your Nook.

**Now you can "Return" an ebook early!** On your computer, in ADE, right- click the book jacket. One of the menu choices is to "Return Borrowed Item".

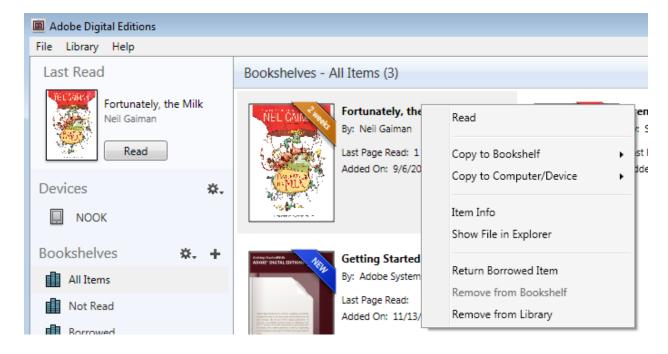

If you have any questions, ask a librarian!

Julia E. Schult, Nancy Howe, or any other Librarian Baldwinsville Public Library

info@bville.lib.ny.us (315) 635-5631